# **RECOVS RFP Application** via Survey Monkey Apply Portal

This document serves as technical assistance for applicants to use when submitting the RECOVS Mental Health and/or Learning Loss Grant application via the Survey Monkey Apply portal.

### **Account Registration:**

- 1. Click this <u>Survey Monkey Apply</u> link to access either application. This link will be found within the RFP posted on the grants management website,
  - Please note: Do not go to SurveyMonkey.com to begin this process.
- 2. Applicants must click the "Register" button to create a Survey Monkey Apply account before applying.
  - Applicants who have an existing account must follow the log-in prompts.

|                            | Don't have a Survey/Monkey Apply account? |
|----------------------------|-------------------------------------------|
| Apply.                     |                                           |
| Log in with                |                                           |
| f y G                      |                                           |
| Email                      |                                           |
| Paseword                   |                                           |
| ©<br>Forgot your password? |                                           |
| LOG IN                     |                                           |

- 3. New applicants will be asked the following to complete registration:
  - First Name
  - Last Name
  - o Email
  - Password/Confirm Password
- 4. After registration, applicants will receive an email prompt from Survey Monkey Apply confirming registration. See verification email below:
  - Note: if the email is not appearing in the inbox, check the spam folder or check if the network is blocking the email.

|                 | Welcome!                                                                                                    |
|-----------------|----------------------------------------------------------------------------------------------------|
| You have succes | sfully registered for a SurveyMonkey Apply account for                                                                          |
|                 | Office of Student Support Services                                                                                              |
|                 | ation link to your email. You won't be able to submit applications<br>certain tasks until your email address has been verified. |
|                 | Continue to site                                                                                                    |

5. Once verified, applicants continue to the site and clicks, "View programs."

| No applications.<br>Please choose a program from our program listings page to get started<br>View programs | vill allow you to enter applicant information and upload all associated documents |  |
|----------------------------------------------------------------------------------------------------|-----------------------------------------------------------------------------------|--|
|                                                                                                    | No applications.                                                                  |  |
| View programs                                                                                              | Please choose a program from our program listings page to get started             |  |
|                                                                                                    | View programs                                                                     |  |

6. Once in the Programs page, applicants will choose either the Mental Health Grant Program or the Learning Loss Grant Program by clicking the, "MORE" button.

| Office of Student                                                                            | Support Services                                                                              |  |
|----------------------------------------------------------------------------------------------|-----------------------------------------------------------------------------------------------|--|
| Programs                                                                                     | Search programeQ 👯 🗮                                                                          |  |
| MENTAL HEALTH - 2023-2025 New York S<br>Accepting applications on Apr 28 2023 12:00 AM (EDT) | LEARNING LOSS - 2023-2025 New York St<br>Accepting applications on Apr 14 2023 12-00 AM (EDT) |  |
| MORE >                                                                                       | MORE >                                                                                        |  |

Log In

7. After clicking the, "Apply" button, applicants are prompted to name their application.

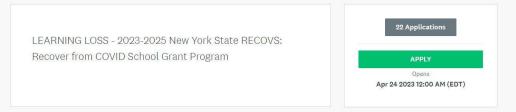

- Applicants name the application after their School District and/or Lead Applicant Name. Once the Applicant has filled out the name of the application, the Applicant clicks the "CREATE APPLICATION" button to create the application. See page 4 for Completing the Application.
  - Applicant name must be the name of the school district or BOCES applying.

| your application          |        |                       |
|---------------------------|--------|-----------------------|
| ct or Lead Applicant Name |        |                       |
|                           |        |                       |
|                           |        | 75 characters maximum |
|                           | CANCEL | CREATE APPLICATION    |
|                           | CANCEL | CREATE APPLICATION    |

### Important functions

- 9. The "**My Applications**" button in the top right of the screen allows Applicants to view applications already submitted or in progress.
- 10. The "i" button in the top right of the screen allows for applicants to access support and technical assistance options if need be.

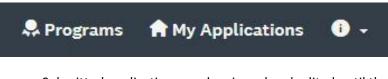

- Submitted applications can be viewed and edited until the due date by clicking the, "My
  Applications" button. Applicants will be directed to a new window showing their previous
  applications.
  - Please note, applicants will not be able to edit applications after the deadline.

| All Applications -                                                |                                            |               | :: =                                   |
|-------------------------------------------------------------------|--------------------------------------------|---------------|----------------------------------------|
| RECOVS Learning Loss<br>Test School District Application<br>00002 | RECOVS Learning Los<br>BOCES 1001<br>00004 | Te            | <br>20VS Learning Loss<br>st 1<br>2005 |
| SUBMITTED                                                         | 1 of 11 t                                  | asks complete | SUBMITTED                              |
| VIEW                                                              | co                                         | DNTINUE       | VIEW                                   |

- Applicants click "View" to review submitted applications or "Continue" to add to existing applications.
- To go back to the "**Apply**" stage, click the "**Programs**" icon, and the desired application.

### Adding Collaborators:

Adding a collaborator allows for multiple contributors to the grant application. To add a collaborator, an applicant will click the "Add collaborator" button once entering the application.

\*\* District or BOCES Superintendents must be on the applications as collaborators.

After clicking the "Add Collaborator" button, applicants complete all prompts.

1. Applicant Completes the Collaborator Invite

Within the applicant's application on the left side of the screen, they will be able to click the **Add Collaborators** button. Upon doing so they applicants enter the email address of the collaborator they are adding, set the permissions of the user to View & Edit or View Only and provide an optional message to the collaborator. **NOTE:** If you have a Collaborator Only task, collaborators will need to have View & Edit status to edit the task.

| ) of 10 tasks complete                 | LEARNING LOSS - 2023-2025 Ne 🖸 💿 Pr                                         | review ••• | Collaborators                                                                                                    |
|----------------------------------------|-----------------------------------------------------------------------------|------------|----------------------------------------------------------------------------------------------------|
| Ist edited: Jun 27 2023 03:18 PM (EDT) | RECOVS-TEST<br>ID: RECOVS-LL-00041<br>APPLICATION ACTIVITY                  |            | Add collaborators to view or contribute to your application<br>Email address of collaborators Separate addresses by commas |
|                                        | Your tasks                                                                  |            | testemail@gmail.com                                                                                                    |
|                                        | Read the RECOVS RFP                                                         | >          | Type of access  View & edit View only                                                                                      |
|                                        | C E App.A) Application Cover Page<br>cannot be started at this time         | >          |                                                                                                    |
| Add collaborator                       | C IF App.B) Application Package Checklist<br>Cannot be started at this time | >          | Message (optional)                                                                                                    |
|                                        | App.C) Table of Contents<br>Cannot be started at this time                  | >          |                                                                                                    |

### 2. Collaborator Receives the Invite

Once the invite is sent, the collaborator will receive it at the email provided by the applicant. Within the email, the collaborator will be able to Join the application or decline the invite. Upon clicking Join Now within the email the collaborator will be able to either Login or complete the registration process, depending on if they already have an account. Once they have logged in they will be successfully added as a collaborator to the application.

**NOTE:** If the collaborator is sent an invite to multiple applications, they will need to Join each application through the email that is sent.

### 3. Collaborator completes any required tasks

After the Collaborator has accepted the request and logged in, they will have access to the application. Their permissions will depend both on the settings that have been given to the task as well as the permissions set by the applicant.

### **Completing the Application:**

After creating the application name, applicants are moved to this screen that shows the tasks required to complete the application. Applicants select the tasks they wish to work on through this location.

• Clicking the three dots generates options to: rename, download, and delete the application.

| 0 of 10 tasks complete Last edited: Jun 27 2023 03:18 PM (EDT) REVIEW SUBMIT | LEARNING LOSS - 2023-2025 Ne                                             |   |
|------------------------------------------------------------------------------|--------------------------------------------------------------------------|---|
|                                                                              | Your tasks                                                               | > |
|                                                                              | () App.A) Application Cover Page<br>Cannot be started at this time       | > |
| Add collaborator                                                             | ( App.B) Application Package Checklist<br>Cannot be started at this time | > |
|                                                                              | Cannot be started at this time                                           | > |

There is one prerequisite tasks that must be completed before other tasks are accessed:

### 1. Read the RFP and Superintendent Attestation

After reading the RFP, Applicants select the tasks to be completed from the "application" window. To return to this task window, Applicants click the, "**Back to Application**" button.

| Your task | 3                                                                                            |   | S Back to application                           | Read the RECOVS RFP                                   |
|-----------|----------------------------------------------------------------------------------------------|---|-------------------------------------------------|-------------------------------------------------------|
| 0         | Read the RECOVS RFP<br>completed on: Jun 27 2023 03:25 PM (EDT)                              | > |                                                 | Completed Jun 27 2023 03:25 PM (EDT)                  |
|           | T App.A) Application Cover Page                                                              | > | LEARNING LOSS - 2023-2025 New Yo<br>RECOVS TEST | 1 Task instru                                         |
|           | App.B) Application Package Checklist                                                         | > | ID: RECOVS-LL-00041                             | 1. Read the RFP                                       |
|           | App.C) Table of Contents                                                                     | > |                                                 |                                                       |
|           | T App.D) Application Narrative Section 1) Abstract                                           | > | 🕑 🖹 Read the RECOVS RFP 🛛 >                     |                                                       |
|           | T App.D) Application Narrative Section 2) Need Narrative                                     | > | App.A) Application Cover                        | The applicant Superintendent reads the RECOVS RFP (li |
|           | App.D) Application Narrative Section 3) Oversight, Management, and Reporting                 | > | Page                                            | RECOVS Learning Loss grant application and submission |
|           | App.D) Application Narrative Section 4) Structure and Implementation                         | > |                                                 |                                                       |
|           | App.D) Application Narrative Section 5) Budget Narrative, including FS-10<br>Proposed Budget | > |                                                 |                                                       |
|           | App.E) M/WBE Documents Package (Required, but not scored).                                   | > |                                                 |                                                       |

• Applications can be saved at any point in the application by scrolling to the bottom and clicking the "SAVE AND CONTINUE EDITING" button.

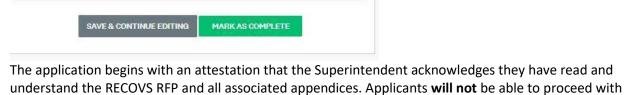

the application until this attestation task is completed.

pg. 5

| LEARNING LOSS - 2023-2025 New Yo<br>RECOVS TEST        | Task instructions <u>Hide</u>                                                                                                    |
|--------------------------------------------------------|----------------------------------------------------------------------------------------------------|
| ID: RECOVS-LL-00041                                    | 1. Read the RFP                                                                                                    |
| G ■ Read the RECOVS RFP >                              |                                                                                                    |
| App.A) Application Cover<br>Page<br>Cannot be modified | The applicant Superintendent reads the RECOVS RFP (link), then $\checkmark$ Draft saved t<br>acknowledges understanding of the RECOVS Learning Loss grant application and submission<br>requirements. This task must be completed before attempting any subsequent task. |
| App.B) Application Package                             | Click here for the RECOVS RFP Link                                                                                                    |
| () App.C) Table of Contents<br>Cannot be modified      | The Superintendent acknowledges they have read and understand the RECOVS RFP and all associated appendices.                                                                                                    |
| App.D) Application<br>Narrative Section 1)<br>Abstract | Ves                                                                                                    |
| 0 of 10 tasks complete                                 | SAVE & CONTINUE EDITING MARK AS COMPLETE                                                                                                    |
| Last edited: Jun 27 2023 03:29 PM (EDT)                |                                                                                                    |
| REVIEW SUBMIT                                          |                                                                                                    |

After the prerequisite tasks of the RFP application have been completed, applicants then complete the following tasks needed to submit the RFP:

- App.A) Application Cover Page
- App.B) Application Package Checklist
- App.C) Table of Contents
- App.D) Application Narrative Section 1) Abstract
- App.D) Application Narrative Section 2) Need Narrative
- App.D) Application Narrative Section 3) Oversight, Management, and Reporting
- App.D) Application Narrative Section 4) Structure and Implementation
- App.D) Application Narrative Section 5) Budget Narrative, including FS-10 Proposed Budget
- App.E) M/WBE Documents Package

Once all of these tasks have been completed, submit the application.

App. A **Application Cover Page**: Once the prerequisite tasks are complete, the applicant begins uploading the required documents for submission. An applicant clicks the "**Download the RECOVS Application Cover Page here**" at the top of the instructions to download a template of the required document. Once the document is filled out, applicants upload the document by clicking the "**ATTACH FILE**" button and choosing the file to be uploaded. Once the upload is complete, the applicant clicks the "**MARK AS COMPLETE**" button to complete this task.

Download the RECOVS Application Cover Page here

App.A) The applicant downloads, completes, and uploads <u>Attachment 1: Application Cover Page</u> for the *RECOVS Learning Loss* grant application. (Document found on RECOVS RFP (link) page #. Corresponding instructions begin on RFP page #. The Application Cover Page is required, but not scored).

\*If applying for both grants, a separate and complete application must be submitted for each Mental Health RECOVS Grant and Learning Loss RECOVS Grant.

| 2023-2025                                                                                                    | Applicatio                                                                                                    | VS: Recover from COVII<br>In Cover Page<br>Icy Code                                                                                                    | D School Program                                                                                                    |  |
|----------------------------------------------------------------------------------------------------|----------------------------------------------------------------------------------------------------|----------------------------------------------------------------------------------------------------|----------------------------------------------------------------------------------------------------|--|
|                                                                                                    |                                                                                                    |                                                                                                    |                                                                                                    |  |
| Chec                                                                                                    | k One Type of Applican                                                                                                    | t for this RECOVS Applica                                                                                                    | tion:                                                                                                    |  |
| Grant Individual<br>School District<br>Applicant                                                                                                    | Mental Health<br>Grant Individual<br>BOCES<br>Applicant                                                                                   | Learning Loss<br>Grant Individual<br>School District<br>Applicant                                                                                                    | Crant Individual<br>BOCES Applicant                                                                                                    |  |
| Mental Health<br>Grant <u>Consortium</u><br>School District Lead<br>Applicant                                                                                                    | Mental Health<br>Grant Consortium<br>BOCES Lead<br>Applicant                                                                              | Learning Loss<br>Grant Consortium<br>School District Lead<br>Applicant                                                                                                    | Learning Loss<br>Grant <u>Consortium</u><br>BOCES Lead<br>Applicant                                                                                              |  |
| Name Applicant agen                                                                                                    | cy.                                                                                                    | Name and Title of Cont                                                                                                    | act Person:                                                                                                    |  |
| Address                                                                                                    |                                                                                                    | Telephone                                                                                                    |                                                                                                    |  |
|                                                                                                    |                                                                                                    | Fax:                                                                                                    |                                                                                                    |  |
| City: ZIP Code:                                                                                                    |                                                                                                    | E-Mail                                                                                                    |                                                                                                    |  |
| County.                                                                                                    |                                                                                                    | C man.                                                                                                    |                                                                                                    |  |
| ensuing program and activ                                                                                                    | ity will be conducted in accorda<br>instructions, Assurances, Certil<br>aary for the implementation of t<br>accepted by the NVS Education | accurate. I further certify, to the be<br>ince with all applicable I ederal and<br>ications, Appendix A, Appendix A-<br>his project. It is understood by the<br>1 Department or renegotiated to ac-<br>rediate written notice will be provid<br>menous when submitted or has be | I State laws and regulation:<br>1G, and that the requested<br>applicant that this application<br>ceptance, will form a binding<br>red to the grant program offi- |  |
| budget amounts are neces<br>constitutes an offer and, if<br>agreement. It is also under<br>at any time the applicant le<br>changed circumstances.                                                                                    | ams that its certification was a<br>Chief Administrative Office                                                                           |                                                                                                    | nief Administrative Offi                                                                                                    |  |
| budget amounts are neces<br>constitutes an offer and, if<br>agreement. It is also under<br>at any time the applicant le<br>changed circumstances.                                                                                    | ams that its certification was er                                                                                                    |                                                                                                    | nief Administrative Offi                                                                                                    |  |
| budget amounts are neces<br>constitutes an offer and, if<br>agreement. It is also under<br>at any time the applicant le<br>changed circumstances.<br>Original Signature of I                                                         | ams that its carlification was or                                                                                                    |                                                                                                    | hief Administrative Offi                                                                                                    |  |
| budget amounts are neces<br>constitutes an ofter and, if<br>agreement. It is also under<br>al any time the applicant is<br>changed circumstances.<br>Original Signature of t<br>Date:<br>Check all that apply<br>This is the applica | anns that its certification was or<br>Chief Administrative Office                                                                         | er. Typed Name of Cl                                                                                                    |                                                                                                    |  |

Once the attachment has been uploaded, an applicant can edit, preview, remove, and/or download the attachment that was uploaded by selecting the three buttons on the side of the download.

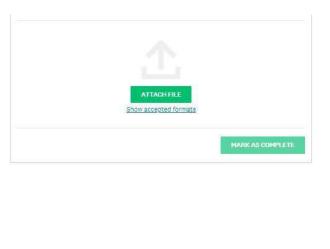

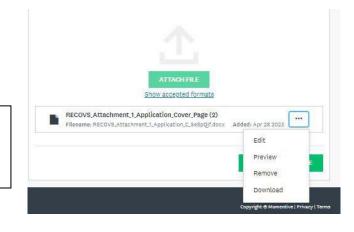

App. B Application Package Checklist: Once the prerequisite tasks are complete, the applicant begins uploading the required documents for submission. An applicant clicks, "Download the RECOVS Application Package Checklist here" at the top of the instructions to download a template of the required document that needs to be uploaded. Once the document is filled out with the appropriate information, applicants upload the document by clicking the "ATTACH FILE" button and selecting the file they wish to upload within their documents. Once the upload is complete, the applicant clicks the "MARK AS COMPLETE" button to complete this task.

### Download the Application Package Checklist here

#### Attachment 2: Application Package Checklist

Listed below are the required documents for a complete application package, in the order that they are to be submitted. Use this checklist to ensure that the application submission is complete and in compliance with application instructions.

| (Men<br>applica         | Required Documents<br>tal Health and Learning Loss RECOVS Grant<br>titions are completed and submitted separately.)                                                                              | Submit<br>via                      | Checked<br>by<br>Applicant | Checked<br>by<br>NYSED |
|-------------------------|----------------------------------------------------------------------------------------------------|------------------------------------|----------------------------|------------------------|
| MH<br>or<br>LL<br>App.A | Application Cover Page<br>(with Original Signature of Chief<br>Administrative Officer) No page limit and<br>not included in page count.                                                          | Survey<br>Monkey<br>Apply<br>(SMA) |                            |                        |
| MH<br>or<br>LL<br>App.B | Application Package Checklist<br>(This Document) No page limit and not<br>included in page count.                                                                                                | SMA                                |                            |                        |
| MH<br>or<br>LL<br>App.C | Table of Contents<br>No page limit and not included in page<br>count.                                                                                                    | SMA                                |                            |                        |
| /                       | Proposal Narrative Sections                                                                                                    | 2                                  | 20-22                      |                        |
|                         | 1) Abstract<br>1 Page Maximum                                                                                                    | SMA                                |                            |                        |
| MH<br>or<br>LL<br>App.D | 2) Need Narrative<br>5 Pages Maximum                                                                                                    | SMA                                |                            |                        |
|                         | 3) Oversight, Management, and<br>Reporting<br>10 Pages Maximum – Evidentiary<br>documentation of School-Aged Child<br>Care (SACC) Registration or OCFS<br>process is not included in page count. | SMA                                |                            |                        |
|                         | 4) Structure and Implementation<br>10 Pages Maximum                                                                                                    | SMA                                |                            |                        |
|                         | 5a) Budget Narrative<br>5 Pages Maximum                                                                                                    | SMA                                |                            |                        |
|                         | 5b) FS-10 Proposed Budget* (For first<br>program year. Original Signature<br>Required) – FS-10 pages are not<br>included in page count.                                                          | FS-10*<br>SMA<br>Mail              | <u>FS-10</u> *             | <u>FS-10</u> *         |

 ATTACH FILE

 Show accepted formats

 RECOVS.Attachment.2.Application\_P.RusH7LC.docx

 Added: Apr 28 2023

Once the attachment has been uploaded, an applicant can edit, preview, remove, and/or download the attachment that was uploaded by selecting the three buttons on the side of the download.

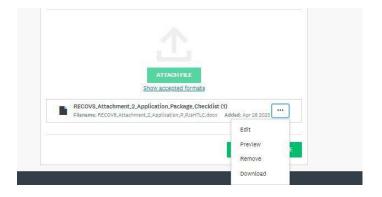

*App. C* **Table of Contents**: Once the prerequisite tasks are complete, the applicant begins uploading the required documents for submission. An applicant clicks the "**Download the RECOVS Table of Contents template here**" at the top of the instructions to download a template of the required document that needs to be uploaded. Once the document is filled out with the appropriate information, applicants upload the document by clicking the "ATTACH FILE" button and selecting the file they wish to upload within their documents. Once the upload is complete, the applicant clicks the "MARK AS COMPLETE" button to complete this task.

#### Download the Table of Content template here.

App.C) Table of Contents

| App.C)         | Required Documents | Submit<br>via | Page<br>Limit    | Points                          |
|----------------|--------------------|---------------|------------------|---------------------------------|
| Table of Conte | nts                | SMA           | No Page<br>Limit | Required,<br>but not<br>scored. |

Create a Table of Contents that organizes the <u>Mental Health RECOVS Grant</u> or <u>Learning Loss RECOVS Grant</u> proposal into the prescribed sequence of sections (<u>Mental Health</u> and <u>Learning Loss</u> RECOVS grant applications can NOT be combined):

- App.A) Application Cover Page
- App.B) Application Package Checklist
- App.C) Table of Contents
- App.D) Application Sections

| Section 1) Abstract |  |
|---------------------|--|
|                     |  |

- Section 2) Need Narrative
- MH or LL.2.Need.A
- MH or LL.2.Need.B
- MH or LL.2.Need.C
  MH or LL.2.Need.D
- MH or LL.2.Need.E
- o Section 3) Oversight, Management, and Reporting
  - MH or LL.3.Oversight.A
     MH or LL 3 Oversight B
  - MH or LL.3.Oversight.C
     MH or LL.3.Oversight.C
  - MH or LL.3.Oversight.D
  - MH or LL.3.Oversight.E
  - MH or LL.3.Oversight.F
- Section 4) Structure and Implementation
   MH or LL 4 Structure A
  - MH or LL.4.Structure.A
     MH or LL.4.Structure.B
  - MH or LL.4.Structure.B
     MH or LL.4.Structure.C
  - MH or LL.4.Structure.D
  - MH or LL.4.Structure.E
  - MH or LL.4.Structure.F
  - MH or LL.4.Structure.G
  - MH or LL.4.Structure.H
  - MH or LL.4.Structure.I

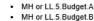

- MH or LL.5.Budget.C
- MH or LL.5.Budget.D
- MH or LL.5.Budget E
- App E) M/WBE Documents for T Full Participation, Partial Waiver Request, or Total Waiver Request

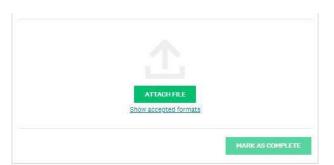

Once the attachment has been uploaded, an applicant can edit, preview, remove, and/or download the attachment that was uploaded by selecting the three buttons on the side of the download.

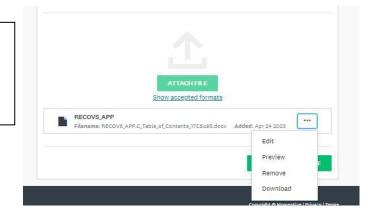

### App.D) Application Narrative Section 1) Abstract

Once the prerequisite tasks are complete, the applicant begins uploading the required documents for submission. Applicants upload their responses to the RFP in their respective sections. In this instance, the applicant must follow the instructions in the RFP for Abstract for Mental Health/Learning Loss (MH.1)/(LL.1). Once the Abstract is completed, applicants save the file to their system. Then on SMA, click the "ATTACH FILE" button, and select the file to be uploaded. Once the upload is complete, the applicant clicks the "MARK AS COMPLETE" button.

|         | • Task instructions <u>Hide</u>                                                                                                    |                 |
|---------|----------------------------------------------------------------------------------------------------|-----------------|
| Section | 1) Learning Loss (LL.1) (0 of 100 Points)                                                                                               |                 |
|         | fer to Section III.C Proposal Application Instructions Section 1) Abstrac<br>1) of the RECOVS RFP for Abstract submission instructions. | ct for Learning |
|         |                                                                                                    |                 |
|         |                                                                                                    |                 |
|         |                                                                                                    |                 |
|         | ATTACH FILE                                                                                                    |                 |
|         | Show accepted formats                                                                                                    |                 |
|         | Upload RECOVS Test                                                                                                    |                 |
|         | Filename: Upload_RECOVS_Test.docx Added: Apr 28 2023                                                                                    |                 |
|         |                                                                                                    |                 |

### App.D) Application Narrative Section 2) Need Narrative

Once the prerequisite tasks are complete, an applicant begins uploading the required documents for submission. Applicants upload their responses to the RFP in their respective sections. In this instance, the applicant must follow the instructions in the RFP for Need Narrative for Mental Health/Learning Loss (MH.2)/(LL.2). Once the Need Narrative for is completed, applicants save the file to their system. Then on SMA, click the "ATTACH FILE" button, and select the file to be uploaded. Once the upload is complete, the applicant clicks the "MARK AS COMPLETE" button.

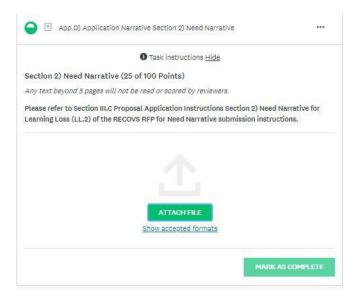

### App.D) Application Narrative Section 3) Oversight, Management, and Reporting

Once the prerequisite tasks are complete, the applicant begins uploading the required documents for submission. Applicants upload their responses to the RFP in their respective sections. In this instance, the applicant must follow the instructions in the RFP for Oversight, Management, and Reporting for Mental Health/Learning Loss (MH.3)/(LL.3). Once the Oversight, Management, and Reporting is completed, applicants save the file to their system. Then on SMA, click the "ATTACH FILE" button, and select the file to be uploaded. Once the upload is complete, the applicant clicks the "MARK AS COMPLETE" button.

If required per the RFP's instructions, upload the School Aged Child Care (SACC)Registration here. . For more information, refer to Section III.C Proposal Application Instructions Section 3) Oversight, Management, and Reporting for Learning Loss (LL.3) of the RECOVS RFP for submission instructions.

| <ul> <li>App.D.) Application Narrative Section 3) Oversight, Management, and<br/>Reporting</li> </ul>                                                                            |         |
|----------------------------------------------------------------------------------------------------|---------|
| • Task instructions <u>Hide</u>                                                                                                    |         |
| Section 3) Oversight, Management and Reporting (25 of 100 Points)                                                                                                    |         |
| Any text beyond 10 pages will not be read or scored by reviewers. School-aged Child C<br>documentation is not included in page count, but, if applicable, will be reviewed and s |         |
| Please refer to Section III.C Proposal Application Instructions Section 3) Oversight, Ma<br>and Reporting for Learning Loss (LL.3) of the RECOVS RFP for submission instructions | -       |
| Oversight, Management, and Reporting                                                                                                    |         |
| Oversight, Management, and Reporting                                                                                                    |         |
| <b>企</b> Upload a file                                                                                                    |         |
| School Aged Child Care (if applicable)                                                                                                    |         |
| Please see section II.E4) School-Age Child Care (SACC) Registration of the RFP (link he<br>determine if a SACC Registration is needed for the application.                       | ere) to |
| ⊥ Upload a file                                                                                                    |         |
|                                                                                                    |         |
| SAVE & CONTINUE EDITING MARK AS COMPLETE                                                                                                    |         |

### App.D) Application Narrative Section 4) Structure and Implementation

Once the prerequisite tasks are complete, the applicant begins uploading the required documents for submission. Applicants upload their responses to the RFP in their respective sections. In this instance, the applicant must follow the instructions in the RFP for Mental Health/Learning Loss (MH.4)/(LL.4). Once the Structure and Implementation is completed, applicants save the file to their system. Then on SMA, click the "ATTACH FILE" button, and select the file to be uploaded. Once the upload is complete, the applicant clicks the "MARK AS COMPLETE" button.

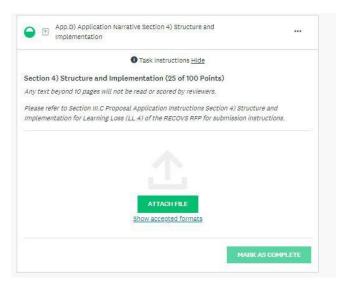

## App.D) Application Narrative Section 5) Budget Narrative, including FS-10 Proposed Budget

Once the prerequisite tasks are complete, the applicant begins uploading the required documents for submission. Applicants upload their responses to the RFP in their respective sections. In this instance, the applicant must follow the instructions in the RFP for Budget Narrative, including FS-10 Proposed Budget Mental Health/Learning Loss (MH.5)/ (LL.5). Once the Budget Narrative, including FS-10 Proposed Budget is completed, applicants save the file to their system. Then on SMA, click the "**ATTACH FILE**" button, and select the file to be uploaded. Once the upload is complete, the applicant clicks the "**MARK AS COMPLETE**" button.

|       | Task instructions Hide                                                                     |
|-------|--------------------------------------------------------------------------------------------|
| Sec   | tion LL.5.Budget Narrative (25 of 100 Points)                                              |
| The   | e applicant creates and uploads the application's Budget Narrative for the RECOVS Learning |
|       | s grant. Separately, the applicant downloads, completes, and uploads NYSED's FS-10         |
|       | posed Budget for Year 1 of the RECOVS Learning Loss grant . (Instructions found on RECOVS  |
| RF    | P (link) page #. Corresponding evaluation rubric begins/found on RFP page #.)              |
| All   | required components of the budget narrative will be reviewed and scored, but the requested |
|       | nual grant award's first-year FS-10 Proposed Budget pages do not count toward the maximum  |
| pag   | <i>]es.</i>                                                                                |
| Pos   | stmarked by the due date, applicants must also mail in one original and two hard copies of |
| the   | signed FS-10 Proposed Budget to:                                                           |
| Ne    | w York State Education Department                                                          |
| Att   | n: Christine Shields                                                                       |
| Re:   | 2023-2025 RECOVS Program Grants                                                            |
| Off   | ice of Student Support Services                                                            |
| 89    | Washington Avenue, EB 318M                                                                 |
| Alb   | any, NY 12234                                                                              |
| A     | op.D) Application Narrative Section 5) Budget Narrative                                    |
| 0.000 | FS-10 and other budget related forms please visit https://www.oms.nysed.gov/cafe/forms/    |
|       |                                                                                            |
| Bu    | dget Narrative                                                                             |
|       |                                                                                            |
|       | - optoan a me                                                                              |
| Pro   | pposed FS-10                                                                               |
|       | な Upload a file                                                                            |

### App.E) M/WBE Documents Package

Once the prerequisite tasks are complete, applicants begin uploading the required documents for submission. Applicants upload their responses to the RFP in their respective sections. In this section of the application, the applicant must upload responses and documents pertinent to M/WBE requirements and follow the instructions in the RFP. Then on SMA, click the **"ATTACH FILE"** button, and select the file to be uploaded. Once the upload is complete, the applicant clicks the **"MARK AS COMPLETE"** button.

|                                            |                                     | Task inst                                                                                                    | tructions <u>Hi</u>                                                                         | de                                                                                                    |                                                                                                    |                                       |
|--------------------------------------------|-------------------------------------|----------------------------------------------------------------------------------------------------|---------------------------------------------------------------------------------------------|----------------------------------------------------------------------------------------------------|----------------------------------------------------------------------------------------------------|---------------------------------------|
| The company of the second of the second of |                                     | ion's level of MWBE p                                                                                                    | Crossing a second second                                                                    | Constrained and the second of                                                                          | the state of the state                                                                                                    | · · · · · · · · · · · · · · · · · · · |
| 9.00                                       |                                     | a level of participatio                                                                                                    | 100                                                                                         |                                                                                                    | 0.00                                                                                                    | . From this                           |
| question you can dov                       | vnloa                               | d the MWBE package                                                                                                    | and upload                                                                                  | the docum                                                                                              | ents.                                                                                                    |                                       |
| Please refer to Sectio                     | on III.                             | C Proposal Applicatio                                                                                                    | n Instructio                                                                                | ns Section !                                                                                           | 5) Budget I                                                                                                    | Varrative (LL.E                       |
|                                            |                                     | bmission instructions.                                                                                                    |                                                                                             |                                                                                                    |                                                                                                    |                                       |
|                                            |                                     | al Application Instruc                                                                                                    |                                                                                             |                                                                                                    |                                                                                                    | 100000                                |
|                                            | 1000                                | ded in regard to M/WE                                                                                                    |                                                                                             | 1                                                                                                    |                                                                                                    | te decennine                          |
| inter decomence are                        |                                     | aco in regard to rij me                                                                                                    | 2 rur corpu                                                                                 | LIOT I                                                                                                 |                                                                                                    |                                       |
|                                            |                                     |                                                                                                    |                                                                                             |                                                                                                    |                                                                                                    |                                       |
| 50 <u>-</u>                                |                                     |                                                                                                    |                                                                                             |                                                                                                    |                                                                                                    | 2 1                                   |
|                                            | UH at                               | "FS-10 is submitted online via SMA,                                                                                                    | and 3 Signed hard o                                                                         | opies are mailed to                                                                                    | NYSED.                                                                                                    | 1                                     |
|                                            | MH or<br>LL<br>App.F                | *FS-10 is submitted online via SMA,<br>MWBE Documents Package                                                                                                    |                                                                                             | opies are mailed to                                                                                    |                                                                                                    | ]                                     |
|                                            | LL<br>App.E                         |                                                                                                    |                                                                                             |                                                                                                    |                                                                                                    | -                                     |
|                                            | LL<br>App.E<br>(Orig                | MWBE Documents Package                                                                                                    | MWBE                                                                                        | Forms Require                                                                                          | d For:<br>Total<br>Waiver                                                                                                    |                                       |
|                                            | LL<br>App.E<br>(Orig                | MWBE Documents Package<br>Type of MWBE Form<br>jinal Signatures Required)                                                                                                    | MWBE                                                                                        | Forms Require<br>Partial<br>Waiver<br>Request:                                                         | d For:<br>Total<br>Waiver<br>Request:                                                                                            | -                                     |
|                                            | LL<br>App.E<br>(Orig                | MWBE Documents Package<br>Type of MWBE Form<br>jinal Signatures Required)<br>E Goal Calculation Worksheet                                                                                                    | MWBE<br>Full<br>Participation:                                                              | Forms Require<br>Partial<br>Waiver<br>Request:<br>(Required)                                           | d For:<br>Total<br>Waiver<br>Request:<br>(Required)                                                                              | -                                     |
|                                            | LL<br>App.E<br>(Orig                | MWBE Documents Package<br>Type of MWBE Form<br>jinal Signatures Required)<br>E Goal Calculation Worksheet<br><u>MWBE Cover Letter</u><br><u>MWBE 100 Utilization Plan</u><br><u>MWBE 102 Notices of Intent to</u><br><u>Participate</u>                                               | MWBE<br>Full<br>Participation:<br>(Required)<br>(Required)                                  | Forms Require<br>Partial<br>Waiver<br>Request:<br>(Required)<br>(Required)                             | d For:<br>Total<br>Waiver<br>Request:<br>(Required)<br>(Not                                                                      |                                       |
|                                            | LL<br>App.E<br>(Orig                | MWBE Documents Package<br>Type of MWBE Form<br>anal Signatures Required)<br>E Goal Calculation Worksheet<br><u>MWBE Cover Letter</u><br><u>MWBE 100 Utilization Plan</u><br>MWBE 102 Notice of Intent to                                                                              | MWBE<br>Full<br>Participation:<br>(Required)<br>(Required)<br>(Required)                    | Forms Require<br>Partial<br>Waiver<br>Request:<br>(Required)<br>(Required)<br>(Required)               | d For:<br>Total<br>Waiver<br>Request:<br>(Required)<br>(Not<br>Required)<br>(Not                                                 |                                       |
| -                                          | LL<br>App.E<br>(Orig<br><u>M/WB</u> | MWBE Documents Package<br>Type of MWBE Form<br>jinal Signatures Required)<br>E Goal Calculation Worksheet<br>MWBE Cover Letter<br>MWBE 100 Utilization Plan<br>MWBE 102 Notice of Intent to<br>Participate<br>E 105 Contractor's Good Faith                                           | M/WBE<br>Full<br>Participation:<br>(Required)<br>(Required)<br>(Required)<br>(Required)     | Forms Require<br>Partial<br>Waiver<br>Request:<br>(Required)<br>(Required)<br>(Required)               | d For:<br>Total<br>Waiver<br>Request:<br>(Required)<br>(Not<br>Required)<br>(Not<br>Required)                                    |                                       |
|                                            |                                     | MWBE Documents Package<br>Type of MWBE Form<br>jinal Signatures Required)<br>E Goal Catculation Worksheet<br>MWBE Cover Letter<br>MWBE 102 Utilization Plan<br>MWBE 102 Notice of Intent to<br>Participate<br>E 105 Contractor's Good Faith<br>Efforts<br>105A Contractor Unavailable | M/WBE<br>Full<br>Participation:<br>(Required)<br>(Required)<br>(Required)<br>(Not Required) | Forms Require<br>Partial<br>Waiver<br>Request:<br>(Required)<br>(Required)<br>(Required)<br>(Required) | d For:<br>Total<br>Waiver<br>Request:<br>(Required)<br>(Not<br>Required)<br>(Not<br>Required)<br>(Not<br>Required)<br>(Required) |                                       |

Applicants must reference the chart to determine which combination of documents are required documents for their level of MWBE Participation. There are three separate options that an applicant must select. Applicants must select the option that aligns to their application.

| Ap   | p.E) M/WBE Documents Package                                                                                                    | 🖌 Draft saved 📾          |
|------|----------------------------------------------------------------------------------------------------|--------------------------|
| Once | se select the application's level of MWBE participation and uplo<br>e an applicant selects a level of participation, another question<br>tion you can download the MWBE package and upload the docu | will populate. From this |
| Stat | e the following level of participation this application is re                                                                                                    | equesting for MWBE:      |
| 0    | Full MWBE Participation                                                                                                    |                          |
| 0    | Partial MWBE Waiver Request                                                                                                    |                          |
| 0    | Total MWBE Waiver Request                                                                                                    |                          |

Depending on the selected option, corresponding documents will populate. After selecting the applicant's level of participation, a download feature will populate. Applicants access the relevant documents corresponding their level of M/WBE participating by clicking on the link. These documents are then uploaded in a package using the **"Upload a File**" option.

| App.E) M/WBE Documents Package                                                                                                    | 🗸 Draft saved 💼          |
|----------------------------------------------------------------------------------------------------|--------------------------|
| Please select the application's level of MWBE participation and uplo<br>Once an applicant selects a level of participation, another question<br>question you can download the MWBE package and upload the docu | vill populate. From this |
| State the following level of participation this application is re                                                                                                    | equesting for MWBE:      |
| Full MWBE Participation                                                                                                    |                          |
| O Partial MWBE Waiver Request                                                                                                    |                          |
| O Total MWBE Waiver Request                                                                                                    |                          |
| Clear                                                                                                    |                          |
| Full MWBE Participation                                                                                                    |                          |
| Download the Full MWBE Participation package here                                                                                                    |                          |
| 1 Upload a file                                                                                                    |                          |

### **Submitting The Application:**

Once all the tasks have been completed, the applicant will have the option to "**Review" or "Submit**." Applicant's will not be able to submit until all tasks are completed. To submit the application, select the "**Submit**" button detailed in the image below. To review the application before submission, select the "**Review**" button. Applicants will also be prompted to review after selecting submit. Applicants will receive an email from Survey Monkey Apply that their application has been received.

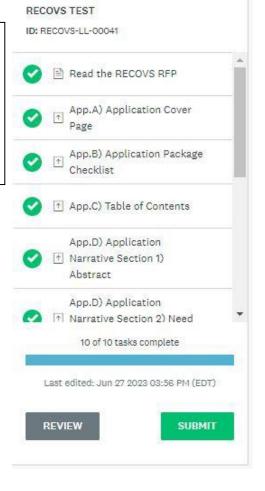

Once the application has been submitted, the applicant will see this screen below allowing the user to "Go to My Applications" or "View more Programs"

| Application Submitted!                     |  |
|--------------------------------------------|--|
| Thank you for submitting your application. |  |
| Go to My Applications                      |  |
| OR                                         |  |
| View more Programs                         |  |
|                                            |  |

Applicants who wish to submit another application under a different RECOVS program go to, "View more **Programs**."

\*If applying for both grants, a separate and complete application must be submitted for each <u>Mental</u> <u>Health RECOVS Grant</u> and <u>Learning Loss RECOVS Grant</u>.

Applicants who wish to view or applications must select "**Go to My Applications**" where they will see applications that have been submitted or in progress. If the applicant needs to edit the application after submission, the applicant should reach out to <u>RECOVSRFP@nysed.gov</u> to request editing access.